一社)農林水産航空協会作成

23.6.29更新

# 農薬等の空中散布における 飛行計画の通報マニュアル

〇本マニュアルの取扱について、農薬等の空中散布業務を行う関係者への情報提供以外の目的での使用ならびに無断転載を禁止します。

無人航空機の飛行を行うにあたって、許可が必要な空域や承認が必要な方法で機体を飛行させる場合、飛行 計画の通報を行う義務があります。この飛行計画の通報はドローン情報基盤システム2.0(通称:Dips2.0)を利 用して行います。これを怠った場合には罰金が科せられる可能性がありますので、該当する場合には必ず行っ てください。

農薬等の空中散布は前述の飛行方法等で行うため、散布作業を行う前には、飛行計画の通報を行う必要があ ります。本マニュアルは、公開されている情報や、国土交通省に問い合わせを行い作成した飛行計画の通報マ ニュアルです。空中散布業務に携わる当協会のオペレーターを対象に、農薬等の空中散布における飛行計画 の通報の手順を記載しておりますので、通報を行う際の参考にしていただければ幸いです。

なお、従来あった飛行情報の共有システム(FISS)は、Dips2.0への移行に伴い利用できなくなりましたので、 その点ご注意ください。

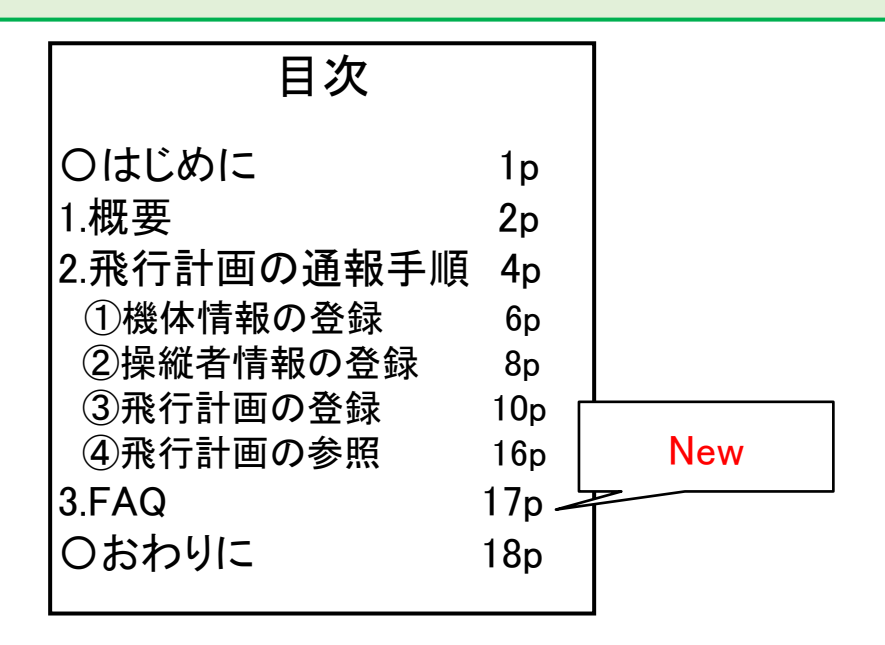

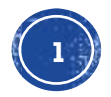

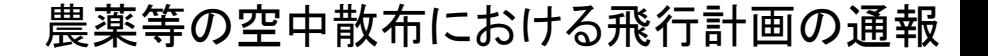

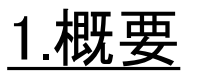

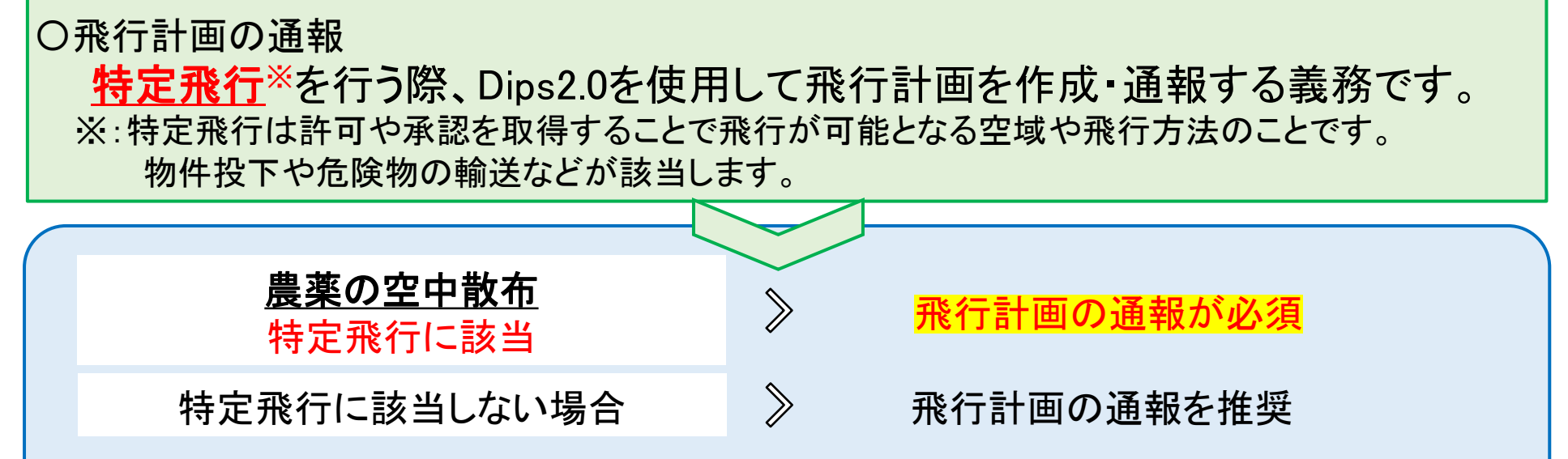

農薬の空中散布は危険物の輸送や物件投下などが含まれる特定飛行を行うため、飛行計画の通 報が義務となります。 特定飛行に該当しない場合であっても、飛行計画の通報は推奨されており ますが、義務ではありません。

第三者物件である電柱、電線などがある圃場周辺での飛行は、「特定飛行(人又は物件から30m未 満の距離での飛行)」に該当します。そのため、水等をまかない場合であっても飛行させる環境を確 認したうえで通報の要否を判断するようにしてください。

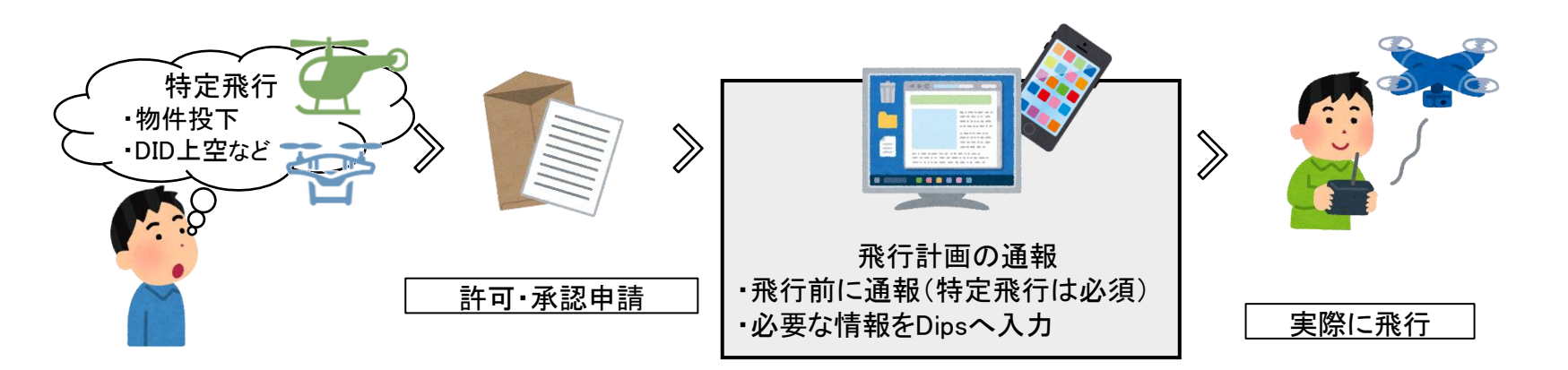

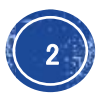

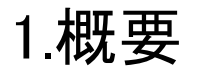

## 1.概要 キュランチ マンチ マンチ ウェース しゃく 農薬等の空中散布における飛行計画の通報

## 〇農薬の空中散布における飛行計画の通報の運用について

飛行計画を作成する際、飛行する空域は1つずつ詳細に作成する必要があります。 ただし、農薬等の空中散布における飛行計画の通報の運用に関しては、国土交通省から一定の条件 を満たしている場合には、「圃場毎に配置する補助者の延べ人数」を纏めて登録することで、 1日単位で広範囲の飛行エリアをカバーする飛行計画の通報を認めてもらっています。

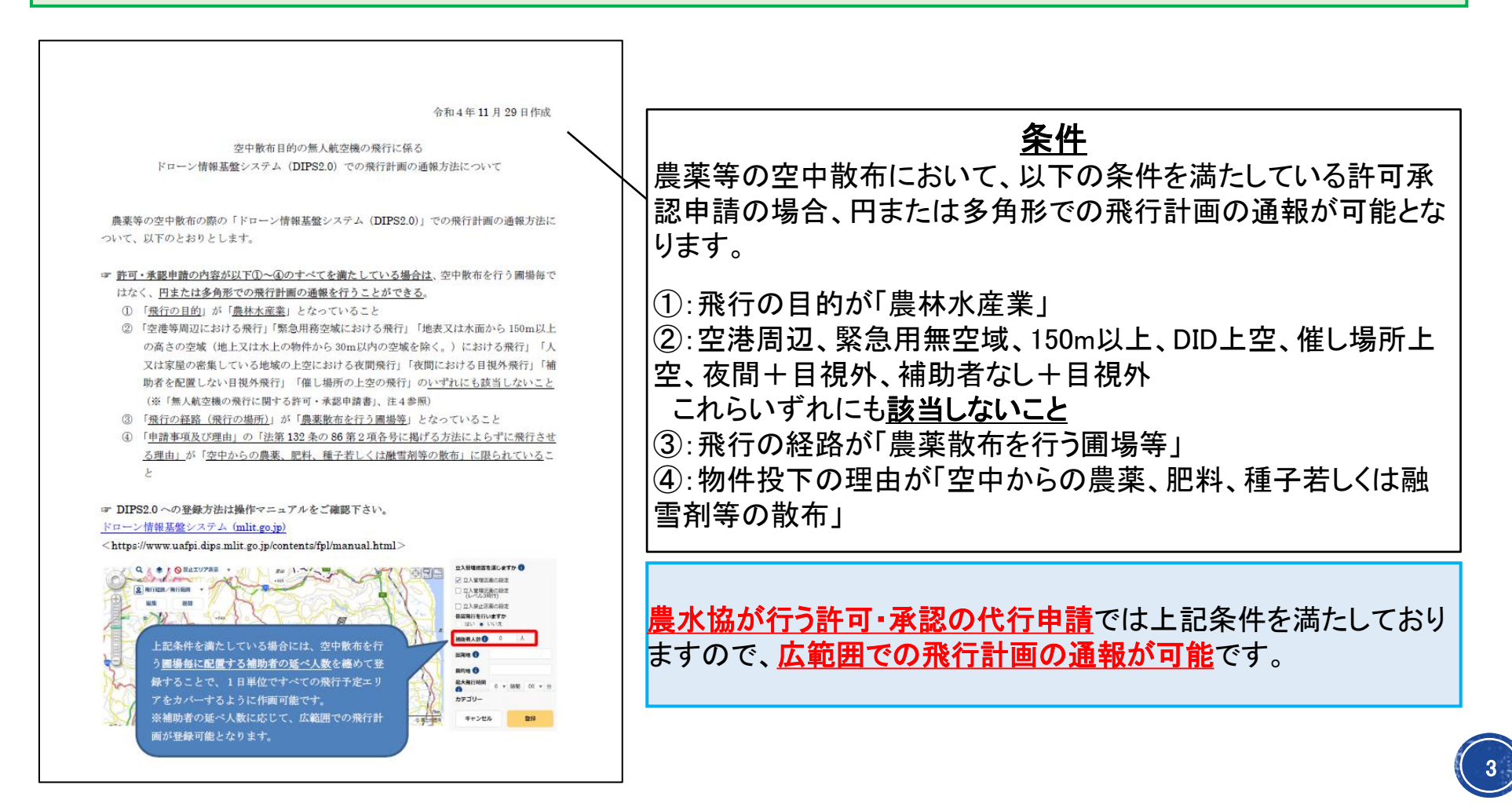

2.飛行計画の通報手順

農薬等の空中散布における飛行計画の通報

飛行計画の通報に必要となる情報は、飛行予定の機体や、取得した飛行の許可・承認書などがあげら れます。通報時に必要となる情報を下の青枠内に示します。 これらを準備したうえで、実際の散布飛行を行う直前までに、飛行計画を作成し通報していきます。 なお、事前に飛行計画との変更点(機体追加、飛行の中止等)があるとわかった場合は、通報した飛行 計画を変更(更新、削除)する必要があります。

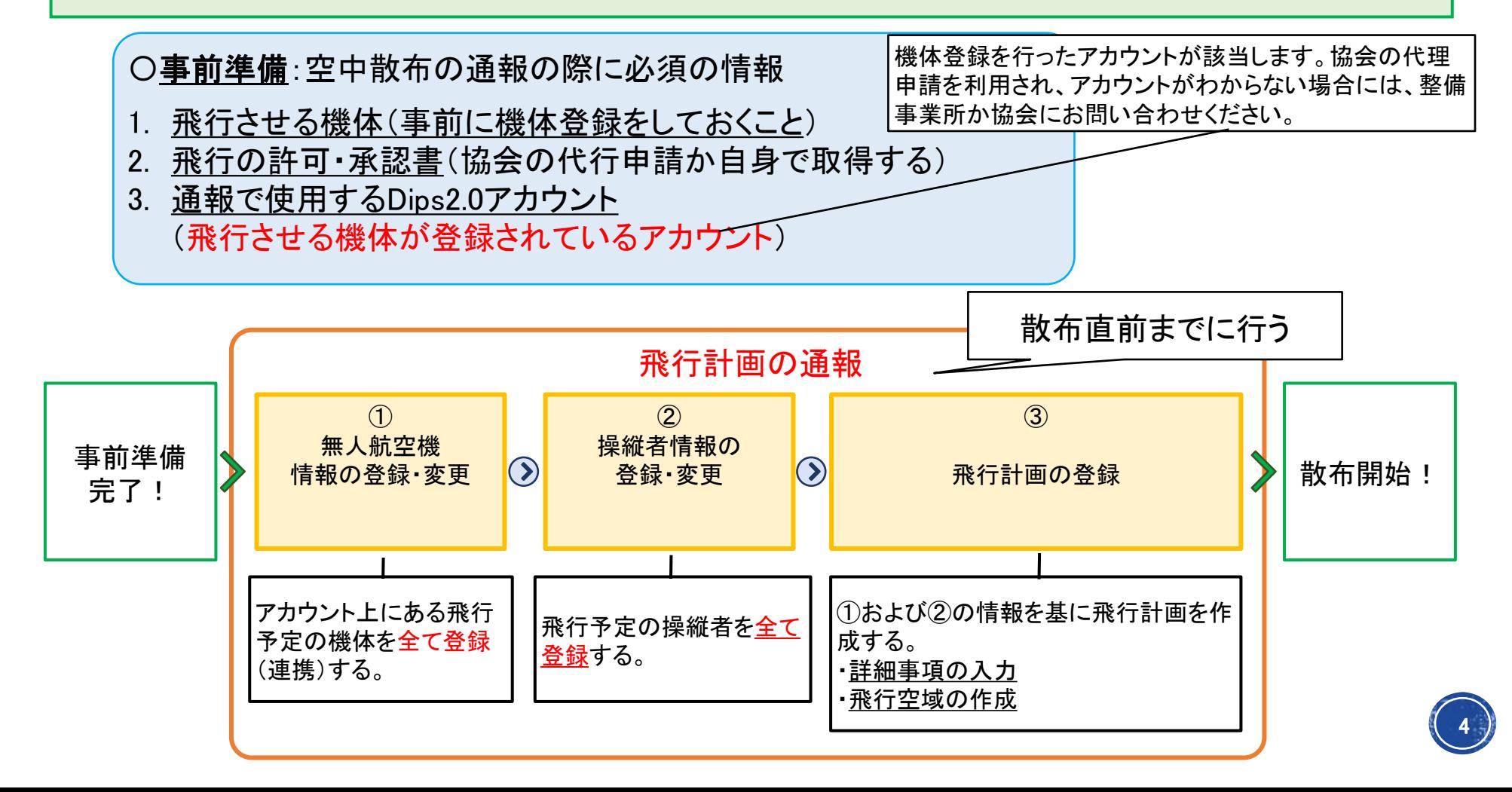

### 2.飛行計画の通報手順 インスコンコンコンコンの農薬等の空中散布における飛行計画の通報

飛行計画の通報はDips2.0(<https://www.ossportal.dips.mlit.go.jp/portal/top/>)から行います。 ログインまでの流れを下画像にて示しておりますので、ご参考にしてください。 ログイン後は(4)にあるように、①機体情報および②操縦者情報を登録・入力し、これらの情報を使用し て③飛行計画の登録をおこないます。

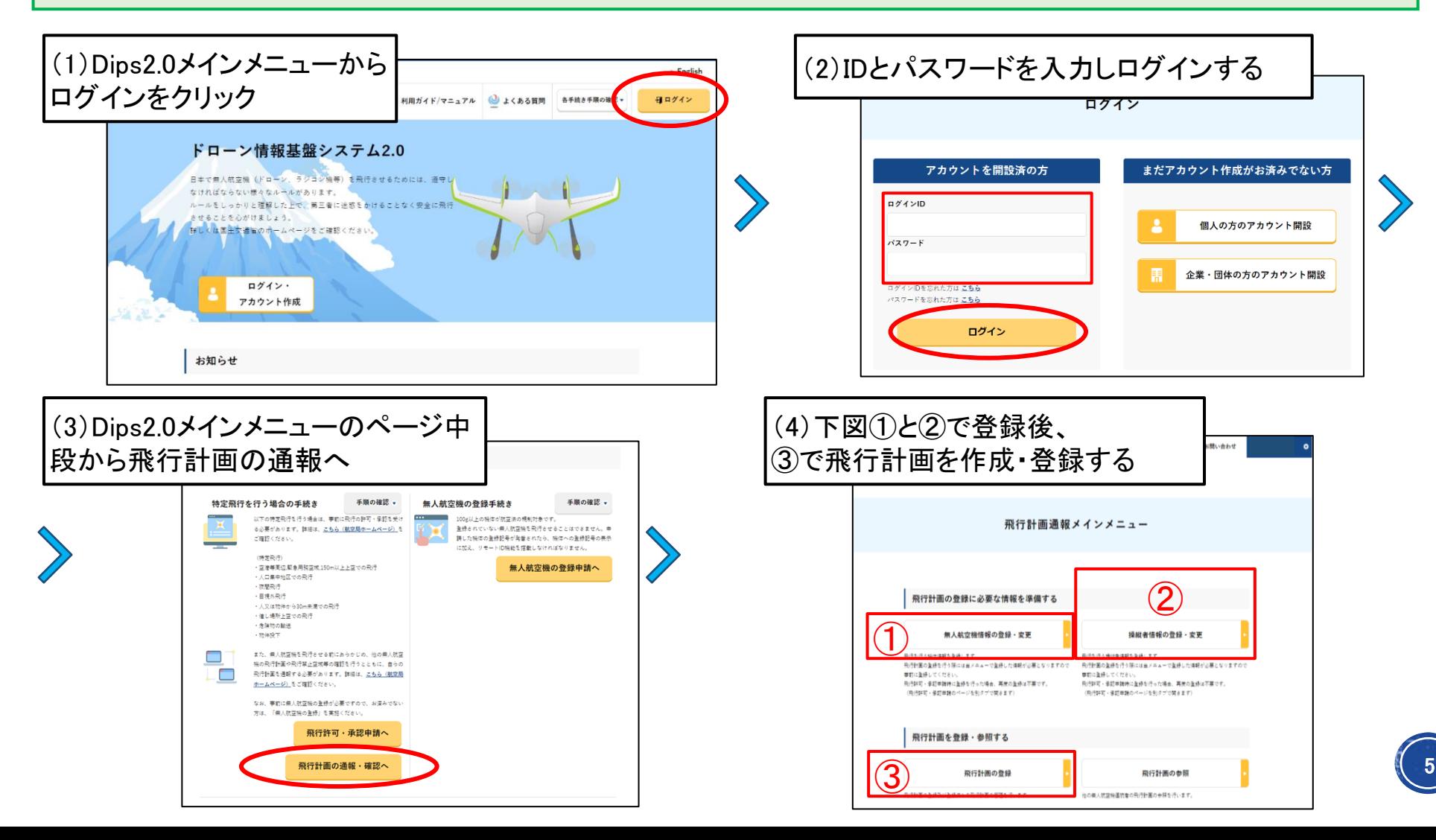

### 2.飛行計画の通報手順 ①機体情報の登録(アカウント上にある機体の場合)

農薬等の空中散布における飛行計画の通報

6

『飛行計画通報メインメニュー』の①「無人航空機情報の登録・変更」をクリックすると、『飛行許可・承認 メインメニュー』にページが移行します。そのページの「無人航空機情報の登録・変更」をクリックすると、 機体登録というページに移動し、現在作業しているアカウント上で機体登録されている機体が表示され ます。ここに、飛行予定の機体(通報する機体)が表示されていれば機体情報の登録は完了です。 なお、飛行予定の機体は全て通報する必要があるため漏れがないように登録してください。

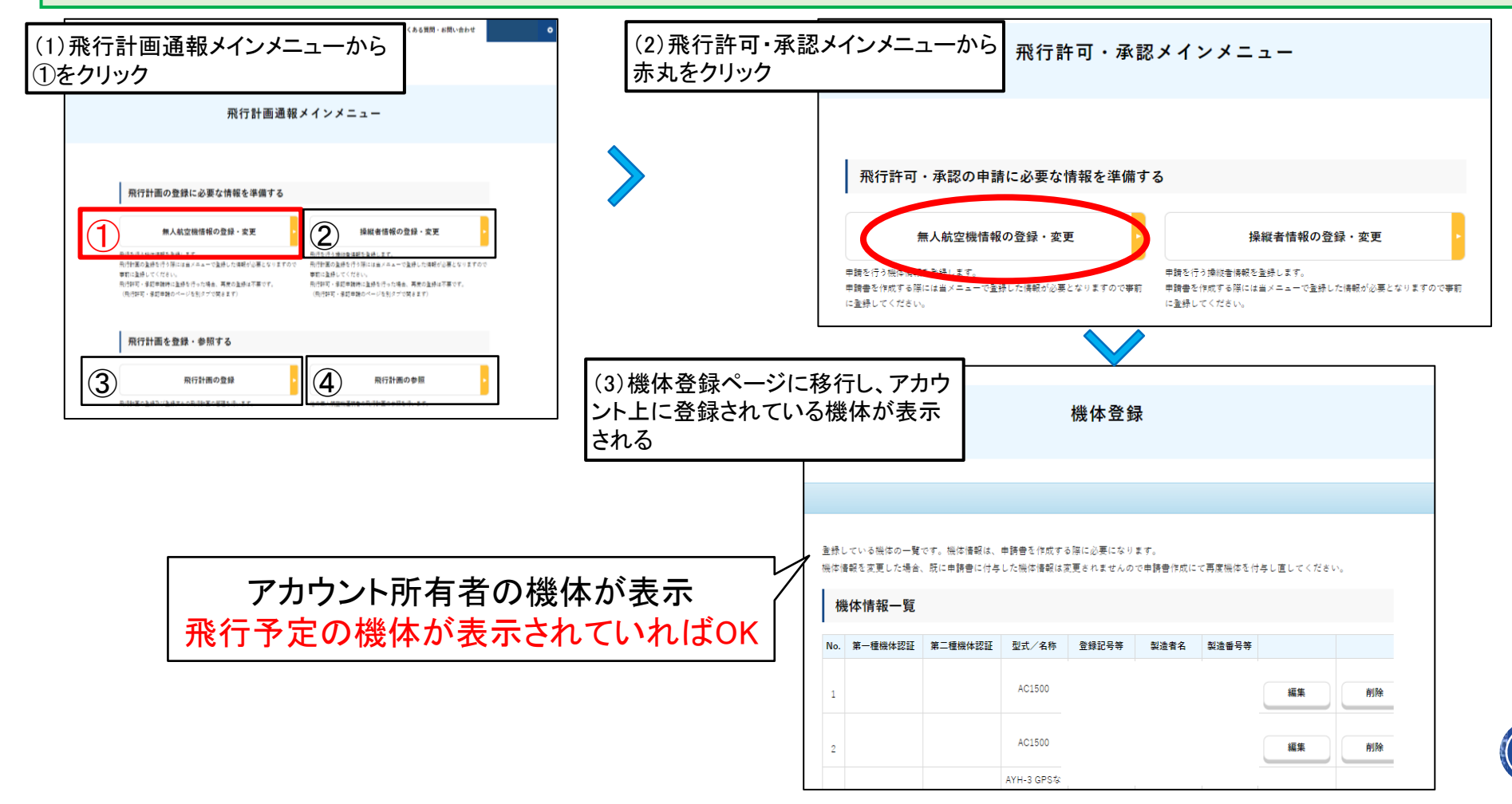

2.飛行計画の通報手順 ①機体情報の登録(アカウント上に無い機体の場合) 農薬等の空中散布における飛行計画の通報

7

自身のアカウント上に飛行予定の機体がない場合には、該当機体の所有者から機体情報を提供してもら う必要があります。以下に機体情報の提供の手順を記載します。 〇Aさん:機体情報提供する人、Bさん:飛行計画の通報を行う人 Aさんは、前ページの「機体登録」のページまで進み、ページ下部にある「他アカウントへの機体情報の提 供」をクリックします。その後、情報提供をする機体を選択し、BさんのログインIDとアカウント氏名を入力し 「情報提供」をクリックしてください。そうするとBさんのアカウント上に該当機体の情報が表示され、機体情 報の登録が完了します。この方法で、アカウント上に無い機体についても機体情報の登録が可能です。

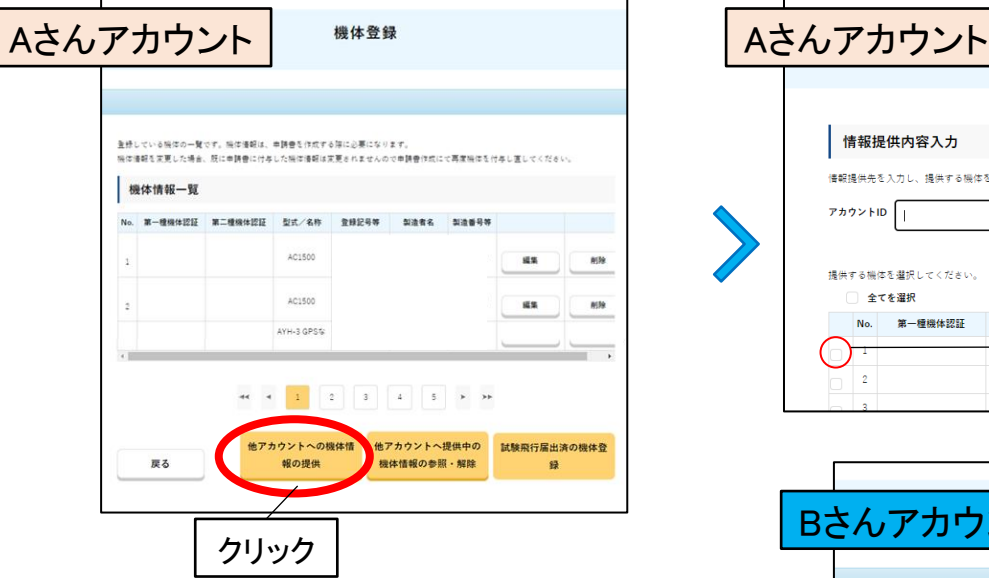

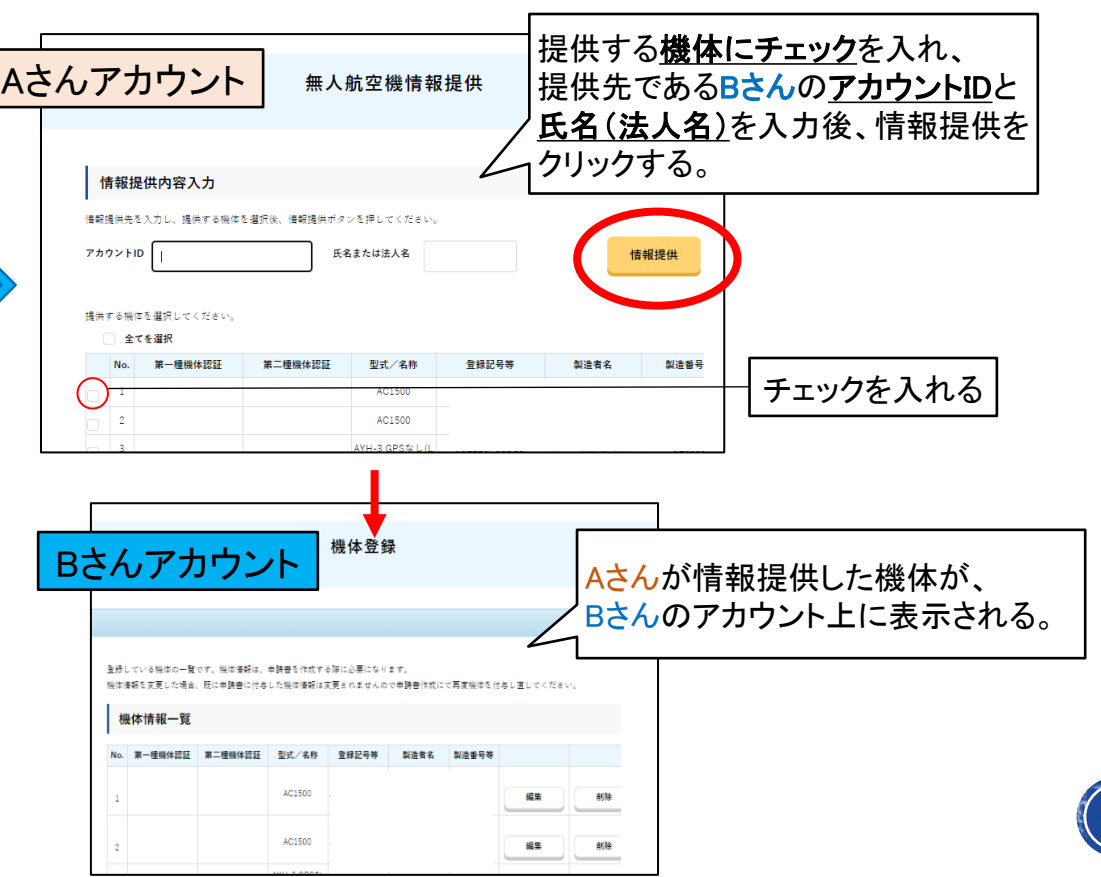

### 2.飛行計画の通報手順 ②操縦者情報の登録

### 農薬等の空中散布における飛行計画の通報

『飛行計画通報メインメニュー』の②「操縦者情報の登録・変更」をクリックすると、『飛行許可・承認メイン メニュー』にページが移行します。このページの「操縦者情報の登録・変更」をクリックすると、『操縦者情 報管理/操縦者情報一覧』というページに移動します。ここの「新規作成」をクリックし『操縦者情報編集』 ページにて操縦者を登録していきます。飛行予定の操縦者は全て登録する必要がありますので、漏れが ないように登録してください。なお、先述の①機体情報の登録と同様に、他アカウントから操縦者情報を 提供してもらうことも可能です。提供の手順は機体とほぼ同様ですので説明は省略します。

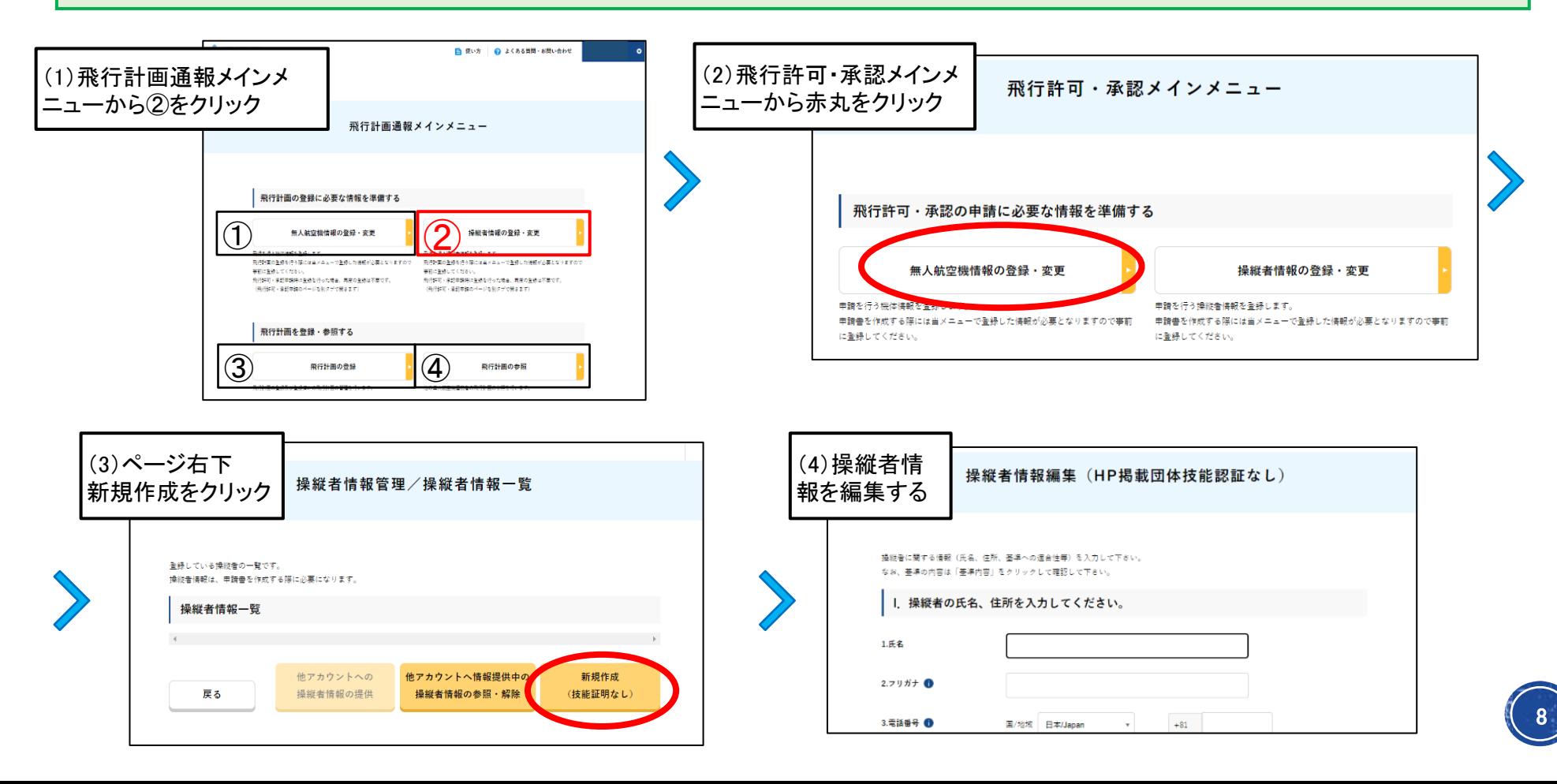

### 2.飛行計画の通報手順 ②操縦者情報の登録

### 農薬等の空中散布における飛行計画の通報

|『操縦者情報編集』ページにて、操縦者の情報を入力/選択していきます。必須項目である「Ⅰ.操縦者の氏名、 住所」、「Ⅲ.操縦者の基準の適合性に回答してください」、「Ⅳ. これまでの飛行の実績について」の3項目を入力・選択後 ページ下部の登録をクリックして完了です。Ⅱの項目は入力不要です。 散布業務を行う操縦者を想定した記載例を記載しますので参考にしてください。

Ⅰ.操縦者の氏名、住所(入力/選択例は下線で記載) ・1.氏名:農林太郎 ・2.フリガナ:ノウリンタロウ ・3.電話番号:国/地域,日本/Japan、0332343380 ・4.メールアドレス:rei@example.jp ・5.住所:国/地域,日本/Japan、都道府県,東京都、市区町村・番地,千代田区平河町2-7-1

☆:3、4については、操縦者と連絡を取ることができる連絡先を入力します。これらの情報がない場合には、代わりに連絡が取れる連絡 先を入力してください。(操縦者と連絡が取れる団体、代表、知人の連絡先など)

Ⅲ.操縦者の基準の適合性に回答してください(選択例は下線で記載)

・1. 10時間以上の飛行経歴を有していますか?:はい ・2. 安全に飛行するために必要な知識を有していますか?:はい

・3. 安全に飛行するために必要な一般技量を有していますか?:はい

・4. 安全に遠隔操作するために必要な一般技量を有していますか?:はい

・5. 安全に自動操縦するために必要な一般技量を有していますか?:自動操縦は行わない

☆:5について自動操縦を行う場合は「はい」を選択してください。

Ⅳ.これまでの飛行の実績について(入力例は下線で記載)

「回転翼航空機」の列において、該当する飛行実績を入力します。

・総飛行時間(時間):50 ・物件投下経験(回):150

☆:その他の項目については実績を有している場合は入力してください。なお、業務(農薬散布、測量、空撮等)として無人航空機を飛 行させる場合に最低限必要とされる飛行実績はそれぞれ「総飛行時間:10時間以上」、「夜間飛行時間:1時間以上」、「目視外飛行時 間:1時間以上(補助者無は10時間以上)」、「物件投下経験:5回以上」となっています。

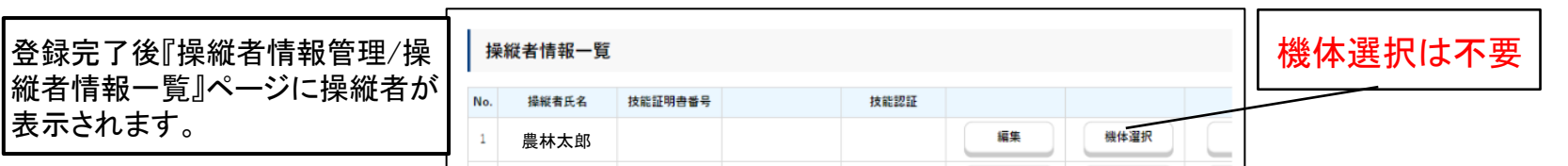

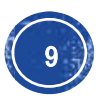

### 農薬等の空中散布における飛行計画の通報

これまでに登録した①と②の情報を使用して、③飛行計画の登録を行います。『飛行計画通報メインメ ニュー』の③飛行計画の登録をクリックすると、『飛行計画一覧』にページが移行します。右下の「新規通 報」をクリックし新規通報画面に移動しますので、ここで飛行計画を作成していきます。画面右側にある 詳細事項を全て入力し、空域を作図することで飛行計画を作成/登録します。

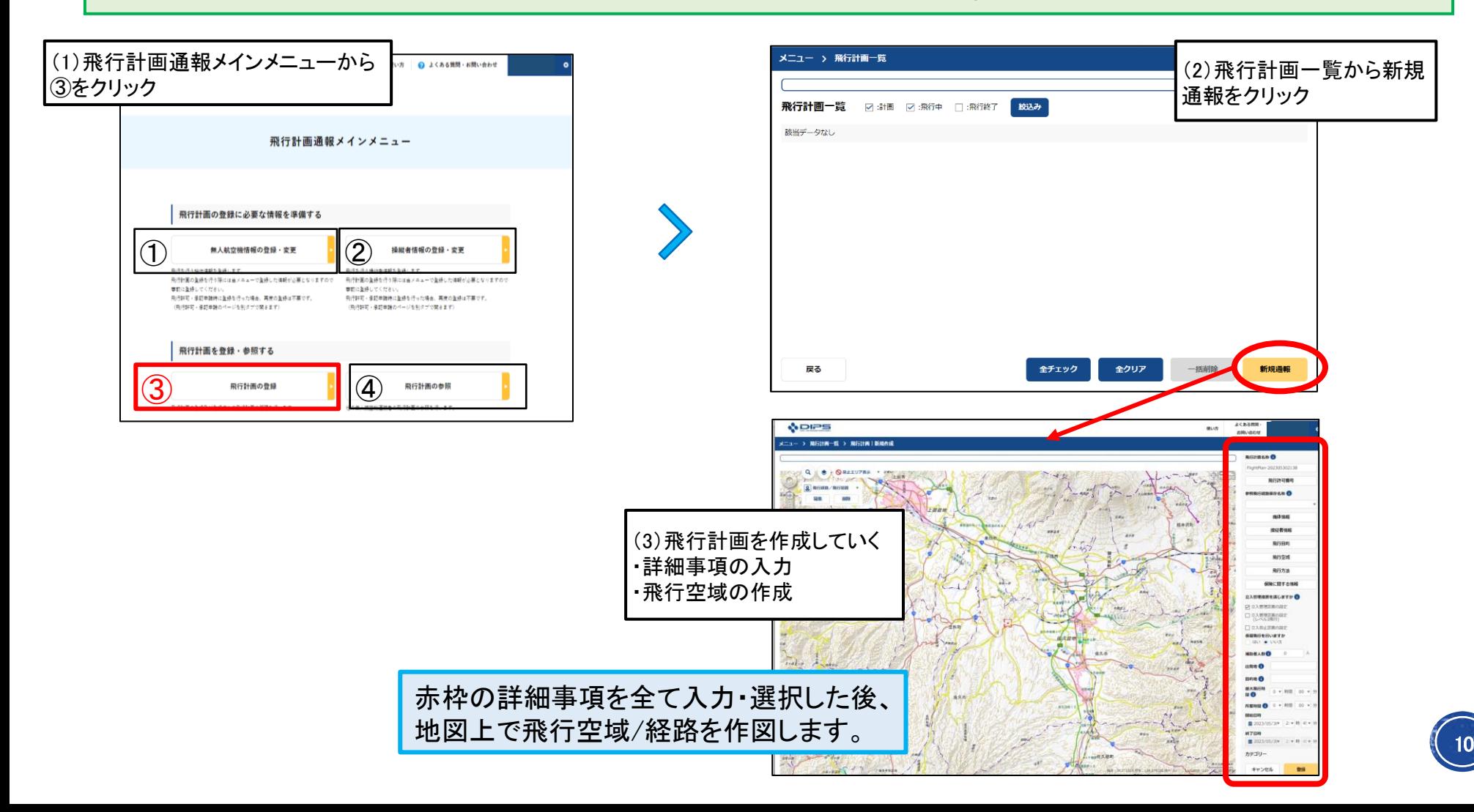

### 農薬等の空中散布における飛行計画の通報

飛行計画の作成にあたり、詳細事項を入力していきます。各項目をクリックして入力/選択をしていきます。 それぞれの項目を全て埋める必要があり、飛行予定の機体や操縦者についても、複数ある場合には全て の機体・操縦者を選択しなければいけません。以下の飛行条件で、散布業務を行うことを想定した詳細事 項の入力例を記載しますので参考にしてください。

#### 〇飛行条件

・目的:農薬等の空中散布を行う ・日時:2023/6/15~17、6:00~18:00 ・飛行方法:日中、目視内、補助者あり ・飛行空域:長野県小諸市圃場(50枚ほど)、人口集中地区に散布予定圃場あり ・機体:マルチを2機使用 ・操縦者:5人(補助者兼ねる)

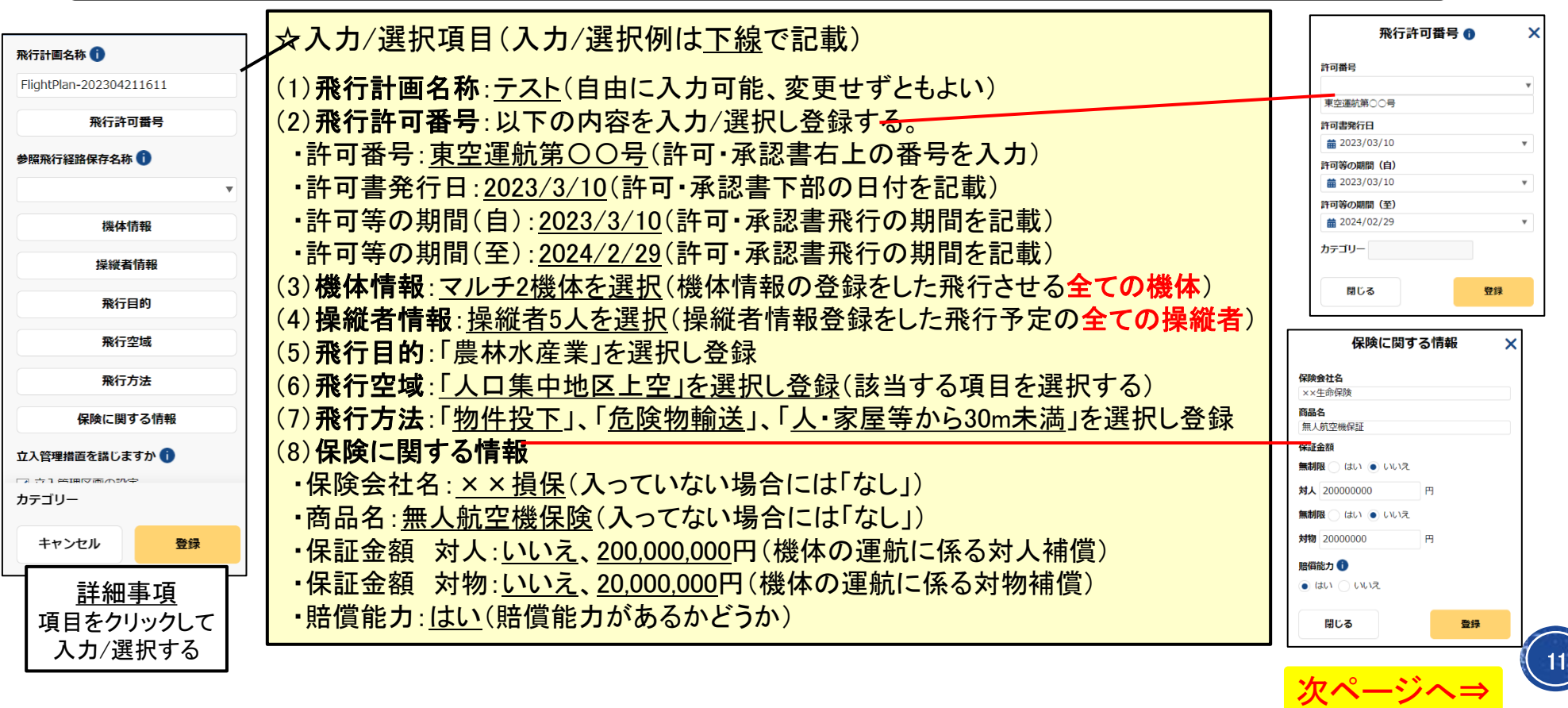

### 農薬等の空中散布における飛行計画の通報

前ページからの続き

#### 〇飛行条件

・目的:農薬等の空中散布を行う ・日時:2023/6/15~18、6:00~18:00 ・飛行方法:日中(日の出後、日の入り前)、目視内、補助者あり ・飛行空域:長野県小諸市圃場(50枚ほど)、人口集中地区に散布予定圃場あり ・機体:マルチを2機使用 ・操縦者:5人(補助者兼ねる)

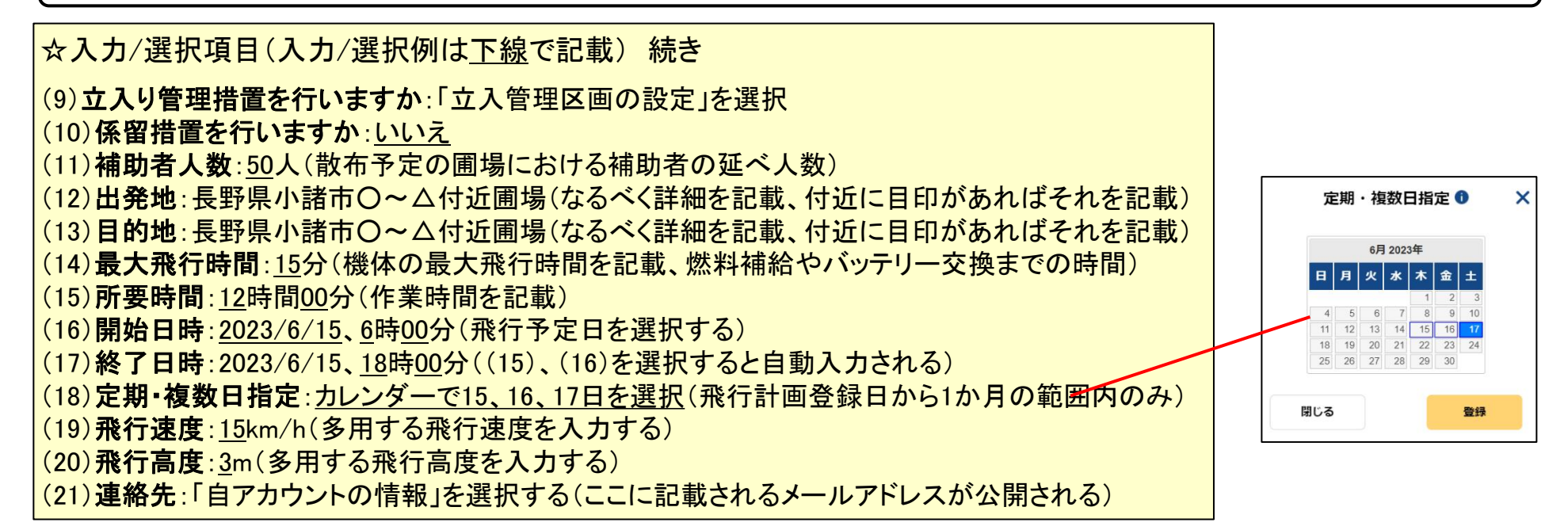

### 〇注意点

・「(3)機体情報」および「(4)操縦者情報」においては、複数選択できることから飛行予定の機体および操縦者は全て選択してく ださい。

・「(11)補助者人数」と作図できる飛行空域の広さはシステム上、比例の関係になっています。1圃場を散布する際に、少なくとも 1名の補助者を配置するかと思いますので、延べ人数で換算すると2圃場であれば2人、10圃場であれば10人となるため、 「散布する圃場枚数」=「補助者人数」という考え方のもと入力してください。

・「(21)連絡先」のメールアドレスに、登録した飛行空域に有人機が接近した際や、他の操縦者が飛行計画を登録した場合には 連絡が来ることがあります。

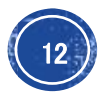

農薬等の空中散布における飛行計画の通報

詳細事項を入力した後、画面左側地図上で飛行空域を作図していきます。地図左上に「飛行経路/飛行範 囲」という項目がありますのでその横の「▼」をクリックしてください。そうすると作図方法が表示されますの で、3種類から選択して飛行空域を作図します。なお、農薬の空中散布の場合には、広範囲の空域を作図 することが想定されますので、①多角形か②円にて作図ください。概要は以下の通りです。

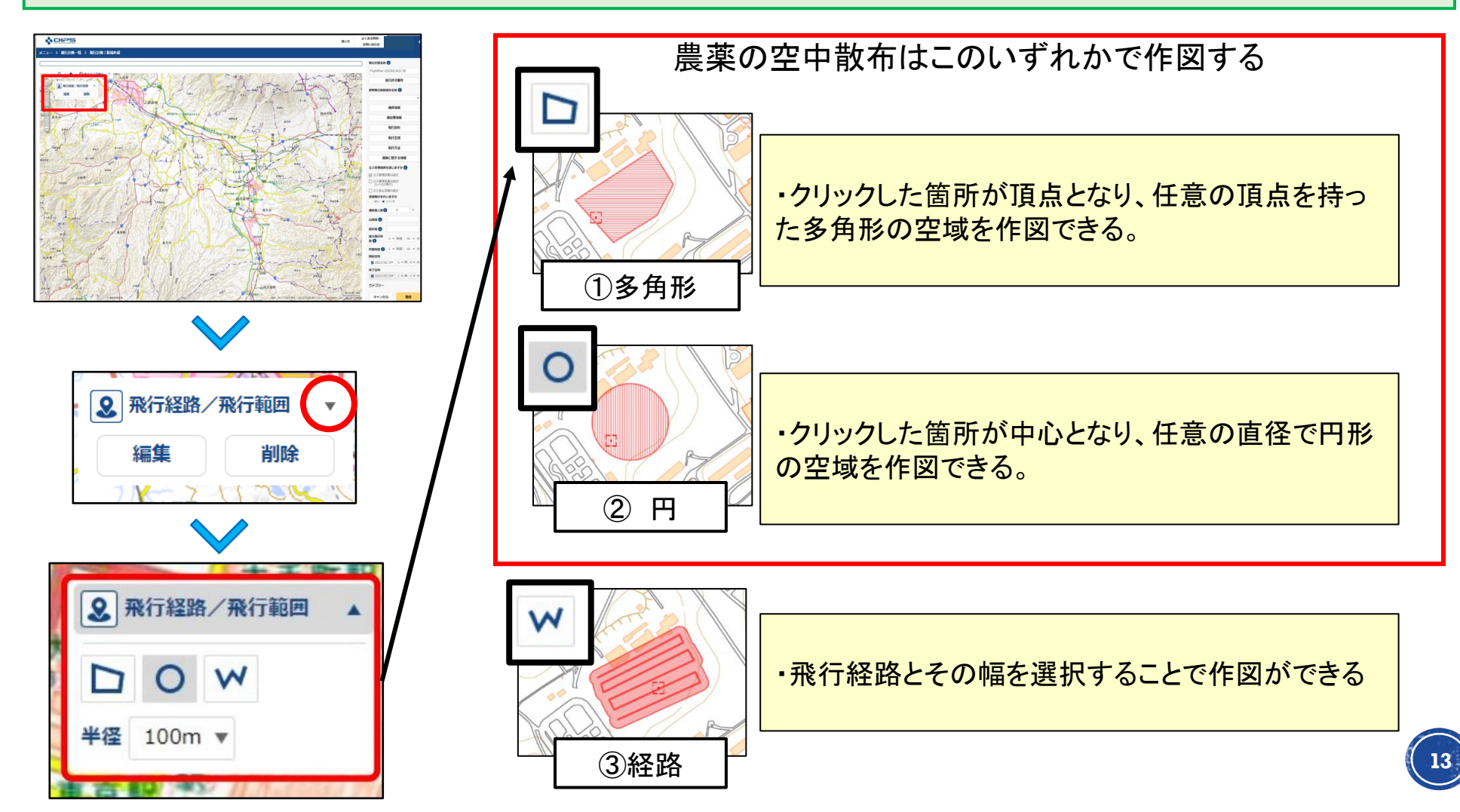

農薬等の空中散布における飛行計画の通報

14

前ページに記載した方法で空域(図は多角形)を作図後、画面右下の「登録」をクリックします。飛行計画の 内容が、無人航空機の飛行ルールに抵触していない場合には(A)の画面が表示されますので、OKをク リックします。入力/選択した詳細事項や作図した飛行空域が、飛行ルールに抵触する場合には、(B)の画 面が表示されます。ここに記載された違反している可能性のあるルールについて、既に飛行の許可・承認 を取得している場合や調整ができている場合、またはここに記載のある空域や方法で運用しない場合には 「登録」を押すと、(A)の画面が表示されすので「OK」をクリックしてください。そうすると『飛行計画一覧』に ページが移行し、登録した飛行計画が表示されます。これにて、飛行計画の登録は完了です。

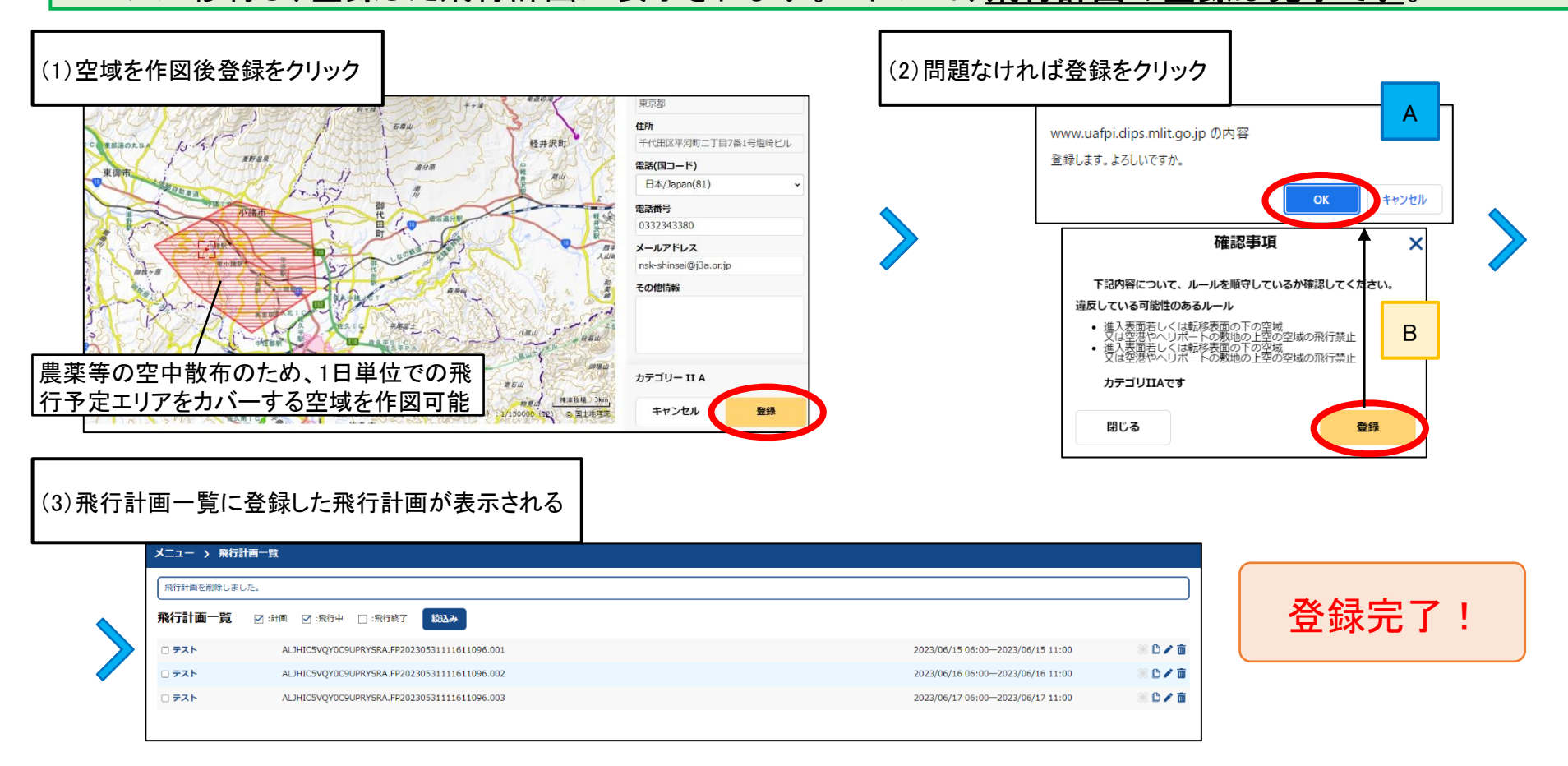

### 農薬等の空中散布における飛行計画の通報

- 飛行計画一覧の画面では、自身が登録した飛行計画の確認・編集が行えます。概要は以下の通りです。 1):飛行計画名称をクリックすることで登録してある飛行計画の確認ができます。
- 2):「飛行終了」にチェックを入れ絞り込みすると、完了した過去の飛行計画を表示できます。
- 3):飛行計画右側のアイコンからは、表示されている飛行計画を編集できます。飛行計画が中止になった 場合等に操作します。また「複製」行うことで一度作成した飛行記録を使いまわすことができます。

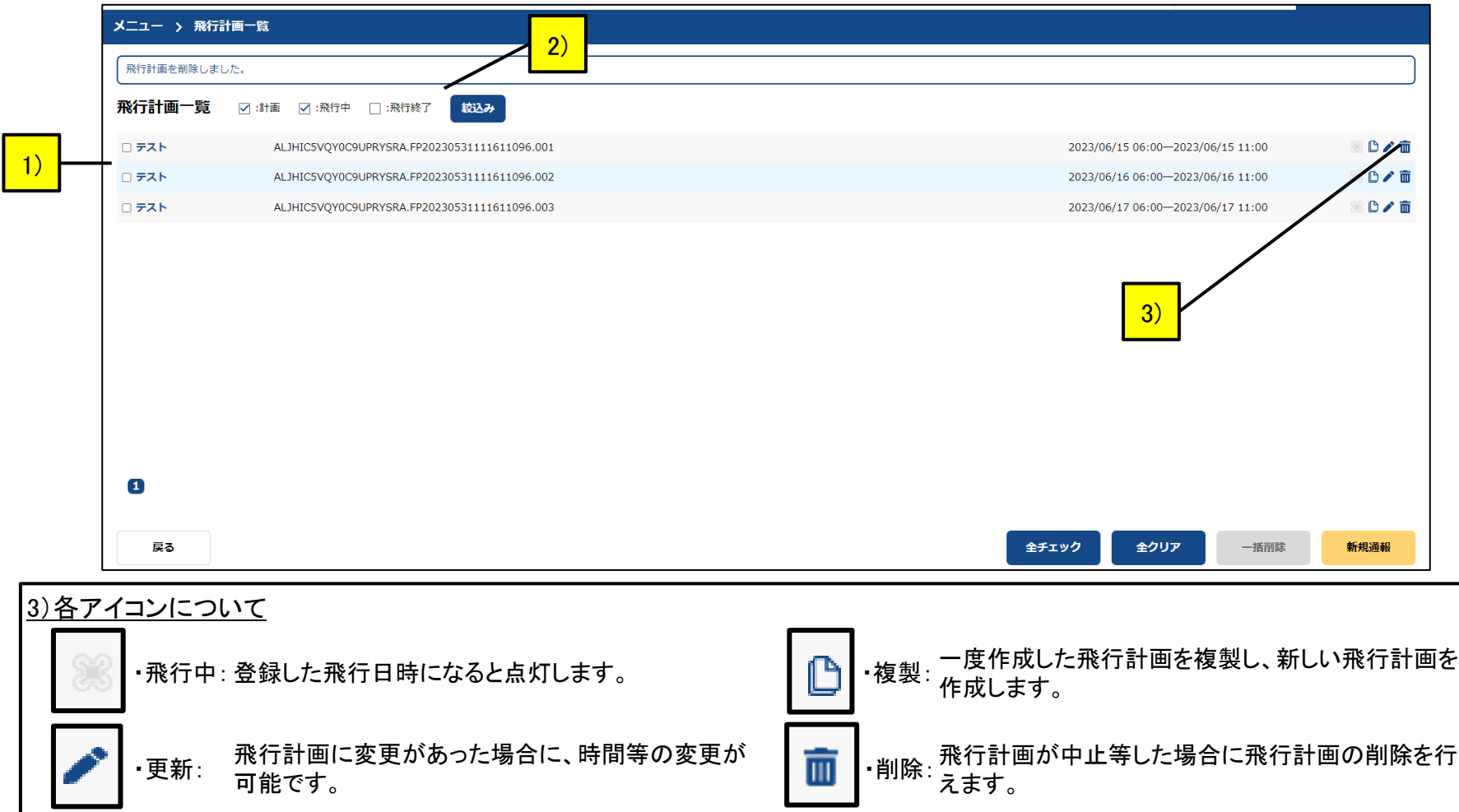

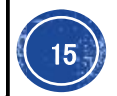

### 2.飛行計画の通報手順

キャンセル

検索

### 農薬等の空中散布における飛行計画の通報

**WHAT AN ART TO BE A 1 138 2896 26 PM T (LV)** 

### ④飛行計画の参照

『飛行計画通報メインメニュー』の「飛行計画の参照」から自分や他の方が登録した飛行計画を確認できま す。クリックすることで、『飛行計画検索』のページに移動します。画面右側の開始日時等を選択し検索す ることで、画面左側の地図上に登録されている飛行計画が表示されます。

自身が空中散布を行う際などに検索し周囲で無人航空機の飛行があるかの確認等に利用してください。

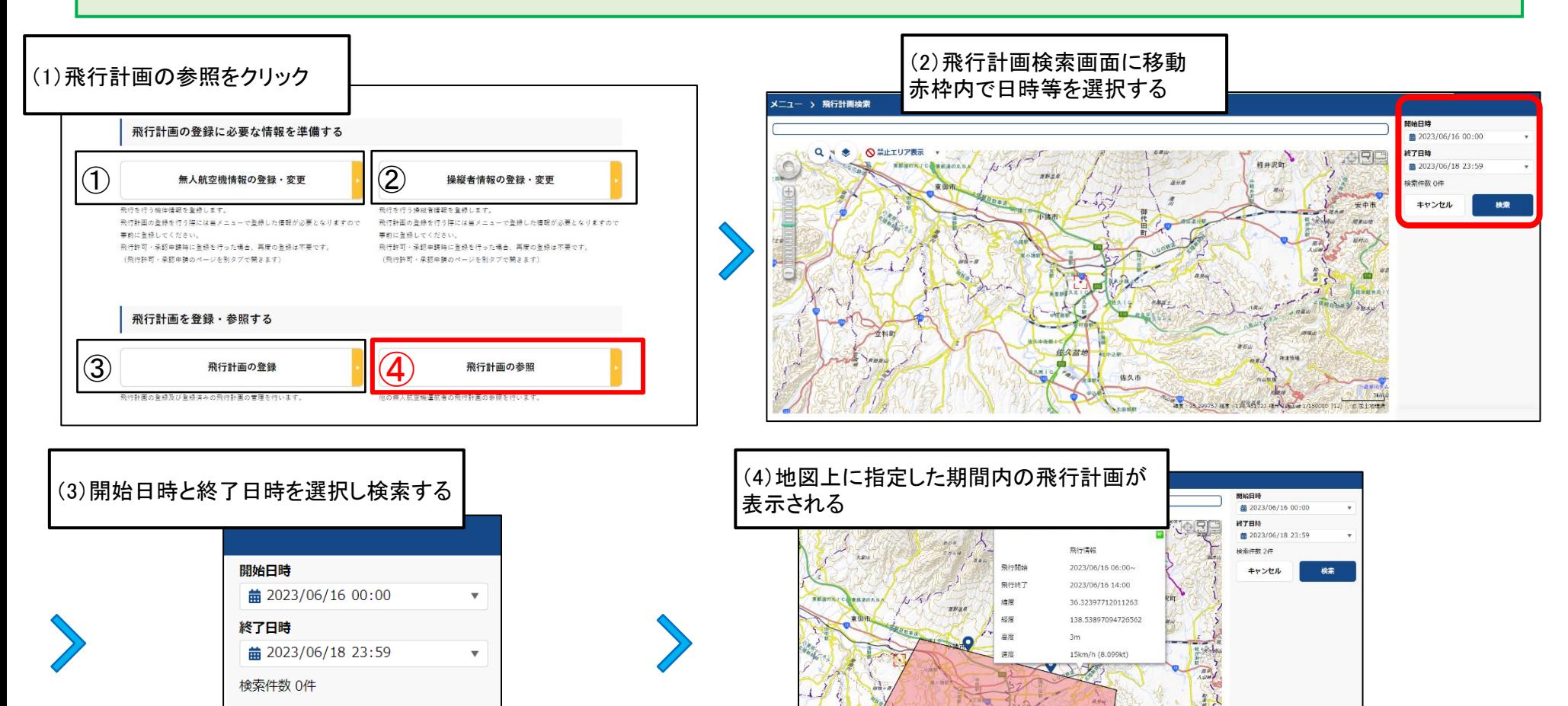

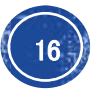

### 3.FAQ(2023/6/29更新) またはちゃんでは、農薬等の空中散布における飛行計画の通報

Q:無人ヘリとマルチ両方の機体を飛行させる場合、まとめて飛行計画を登録することはできますか? A:複数の許可・承認書に紐づくそれぞれの機体について、まとめて通報を行うことは可能です。 その場合、「飛行許可番号」にはいずれかの許可・承認書の情報を記載し、「その他情報」にもう一方の 許可・承認書の許可等の番号を記載します。飛行予定の機体は全て選択してください。 例:無人ヘリに紐づく許可・承認書Aとマルチに紐づくBをまとめて通報する場合

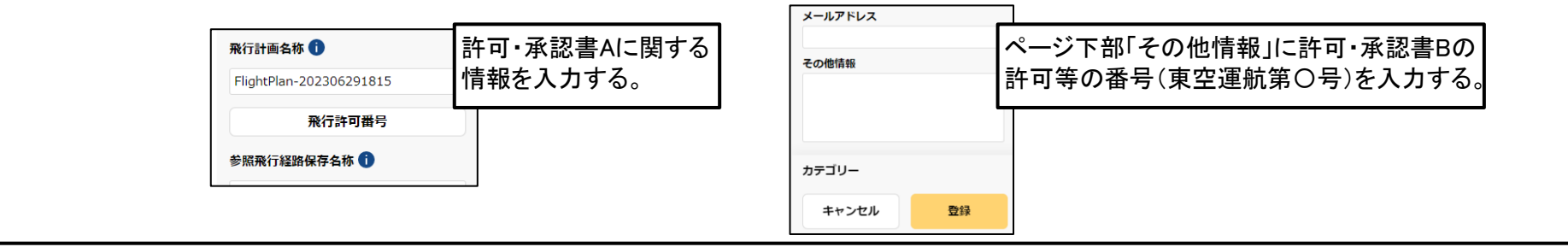

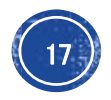

## ○おわりに インチング インチング ウィック 農薬等の空中散布における飛行計画の通報

飛行計画の通報は、元々は無人航空機および有人機の安全運航を目的として導入されたシステムです。 慣れていない方からするとかなり煩雑な作業になると思いますが、無人航空機を利用した農薬等の空中散 布業務を行うにあたって、飛行計画の通報は義務となっております。

そのため、散布業務を行う前には飛行計画の通報を行うよう、ご理解のほど何卒よろしくお願いいたします。

以下に、飛行計画の通報を行うにあたって詳細が記載されたページや困った場合の連絡先を記載しますの で、詳細な操作を知りたい方や、操作でわからない点などがあった場合には参考にしてください。

☆『ドローン情報基盤システム2.0』 [\(https://www.ossportal.dips.mlit.go.jp/portal/top/\)](https://www.ossportal.dips.mlit.go.jp/portal/top/)

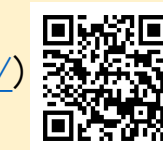

☆『ドローン情報基盤システム利用ガイド/マニュアル』 [\(https://www.ossportal.dips.mlit.go.jp/portal/manual/](https://www.ossportal.dips.mlit.go.jp/portal/manual/)) ☆『飛行計画の通報 よくある質問』 [\(https://www.mlit.go.jp/koku/content/001574532.pdf\)](https://www.mlit.go.jp/koku/content/001574532.pdf)

☆『国土交通省 無人航空機(ドローン・ラジコン等)の飛行ルール』

[\(https://www.mlit.go.jp/koku/koku\\_tk10\\_000003.html](https://www.mlit.go.jp/koku/koku_tk10_000003.html))

☆『無人航空機の飛行計画の通報要領』

[\(https://www.mlit.go.jp/koku/content/001520662.pdf\)](https://www.mlit.go.jp/koku/content/001520662.pdf)

☆無人航空機ヘルプデスク(050-5445-4451)9:00~17:00 ※:時間によっては繋がりにくい場合があります。

一般社団法人農林水産航空協会 (03-3234-3380)

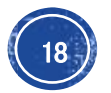